Setting up Content and Privacy Restrictions

These instructions are only if you have already set up Family Sharing and Screen Time

## **Step 1.**

Open Settings, select *Screen Time*

## **Step 2.**

Select *Content and Privacy Restrictions*

#### Ś Back Content and Privacy Restr **Settings Tent & Privacy Restrictions** a s iTunes and App Store Purchases Allowed Apps **Content Restrictions** Apple ID Suggestion  $\bullet$ Finish Setting Up Your iPad **Share My Location Aeroplane Mode** de Changes  $\bullet$  Wi-Fi **IDET Account Changes Bluetooth** Mobile Data Changes Notifications Do Not Disturb While Driving **CD** Sounds Pay TV Provider Background App Activities Do Not Disturb  $\boxed{\mathbf{Z}}$  Screen Tin In "Privacy" and "Allow Changes"<br>set options as indicated above to<br>"Don't Allow" and "Allow" G General Control Centre **Display & Brightn OR** Wallpaper  $\overline{\phantom{a}}$ .<br>Ski & Sas

l

**Settings** 

Apple ID, CI Apple ID Suggestions

**Aeroplane Mode** 

 $\boxed{\circ}$  Wi-Fi

**Bluetoot** Notific

C Dos

O General Control Centr A Display & Brightness **Co** Wallpaper Siri & Search Touch ID & Passcode

**Settings** C. Sear

Apple ID Suggestions

**Aeroplane Mode** o Wi-Fi

**Bluetooth** 

Notifications **CIII** Sounds

Do Not Disturb  $\overline{\mathbf{z}}$ 

General Control Centre AA Display & Brightness **Malpaper Ca** Siri & Sear

Finish Setting Up Your iPad

G  $\sqrt{\frac{1}{4000}}$ 

Finish Setting Up Your iPad

 $\bullet$ 

 $RANG$ 

E SCH FOR LIFE WE LEARN

 $\begin{array}{|c|c|}\n\hline\n\textbf{Com} & \textbf{D} & \textbf{Com} \\
\hline\n\end{array}$ 

**App Limits**<br>Set time limits for apps

Include Website Data

Turn off Screen Time

<Screen Time

59 min

 $\begin{array}{|c|c|}\n\hline\n\text{Comntime} \\
\hline\n\text{Comx} & \text{non-x} & \text{non-x} \end{array}$ 

App Limits<br>Set time limits for app Always Allowed

Include Website Data

Change Screen Time Pass

Turn off Screen Time

Content and Privacy Rest

Reading

Other<br>13 min.

 $\bullet$ 

 $\bullet$ 

Always Allowed<br>Choose apps you want at all tin

Content and Privacy Restrict<br>Black inappropriate content.

een Time Par

 $\bullet$ 

Creata<br>2 min.

 $\bullet$ 

# **Step 3.**

- □ Slide *Content & Privacy Restrictions* to green
- □ Set *Privacy* and *Allow Changes* options to 'Do not allow' and 'allow' as indicated Select < *Back*

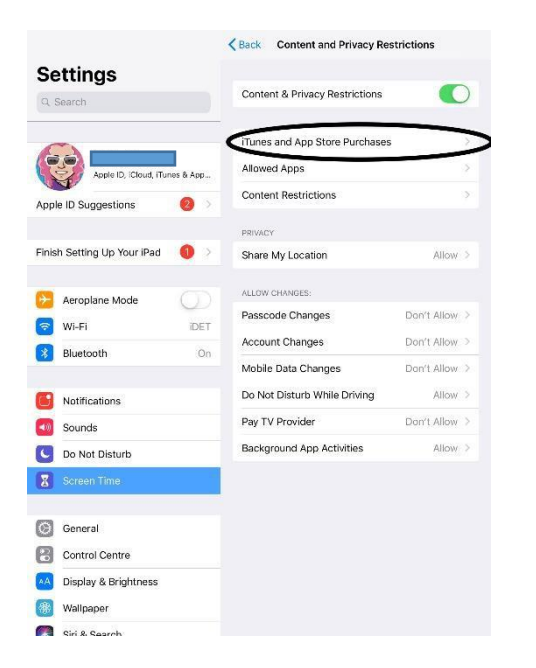

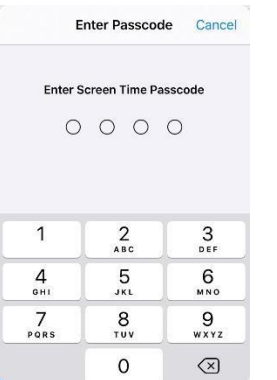

# **Step 4.**

Select *iTunes and App Store Purchases*

### **Step 5.**

□ Enter the Screen Time Passcode

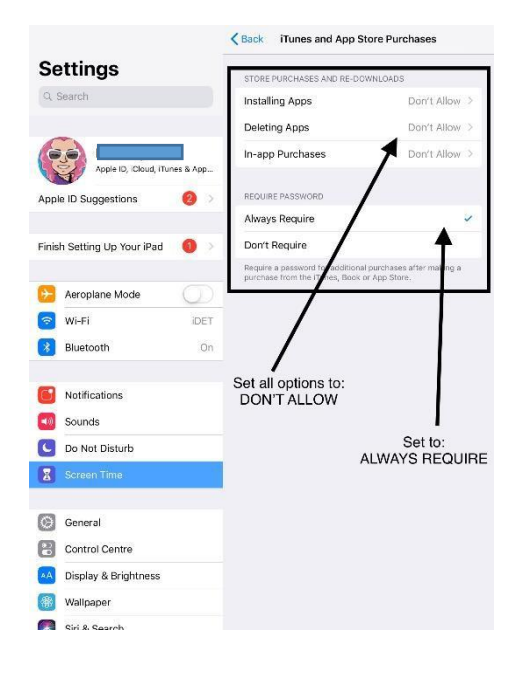

### **Step 6.**

- □ Set all options to *Don't Allow*
- Set 'Require Password' to *Always*
- Select < *Back*

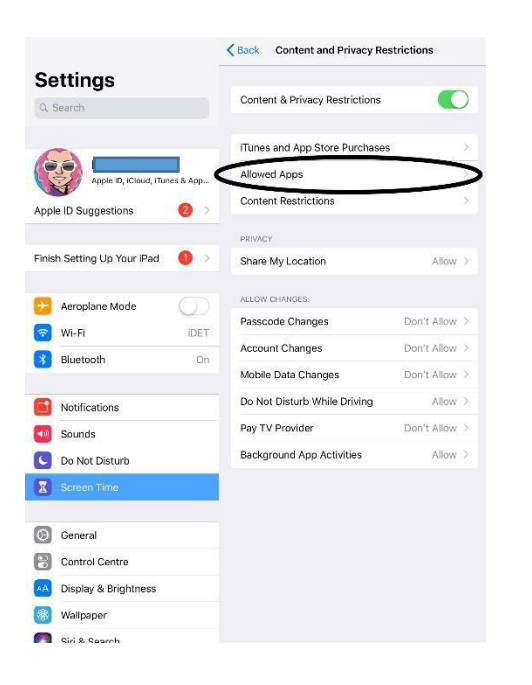

# **Step 7.**

Select *Allowed Apps*

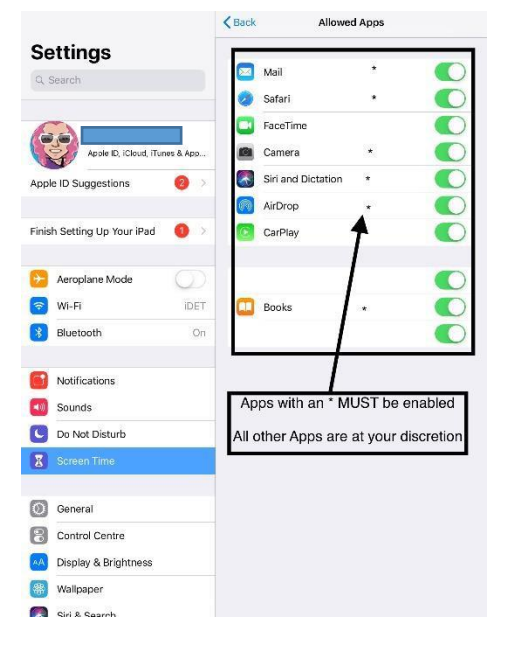

#### Back Content and Privacy Restrictions Settings Content & Privacy Restrictions  $\bigcirc$ Q Searc iTunes and App Store Purchases Allowed Apps Content Restrictions Apple ID Suggestions Finish Setting Up Your iPad Share My Location Allow ALLOW CHANGES **Aeroplane Mode**  $\cup$ Passcode Changes Don't Allow a Wi-Fi IDET Account Changes Don't Allow **3** Bluetooth  $\cap$ Mobile Data Changes Don't Allow Do Not Disturb While Driving Allow Notifications Pay TV Provider Don't Allow (a) Sounds Do Not Disturb Background App Activities Allow  $\vert$   $\vert$  $\boxed{\circledcirc}$  General Control Centre AA Display & Brightness **OR** Wallpaper Ciri & Search

# **Step 8.**

 $\square$  Swipe the following  $*$  Apps to green

- o Mail
- o Safari
- o Camera
- o Siri and Dictation
- o AirDrop
- o Books
- □ All other Apps are at your discretion
- Select < *Back*

#### **Step 9.**

Select *Content Restrictions*

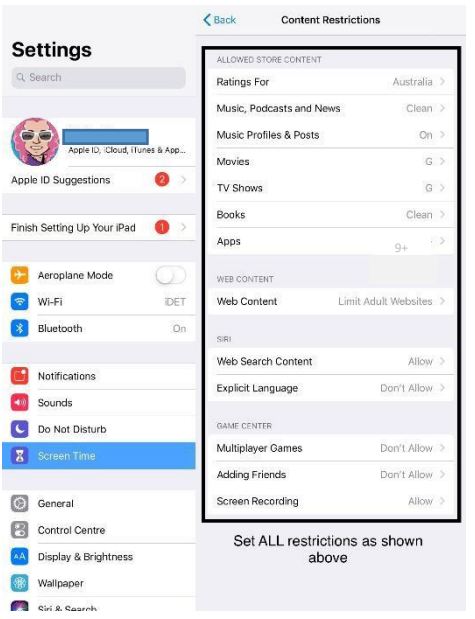

# **Step 10.**

 $\square$  Set ALL restrictions as shown in the image

Apps > 4+ (Prep to Year 2)

Apps > 9+ (Year 3 to Year 6) to allow Minecraft Education Edition

# **NOTE:**

With every new iOS Update, always check the Content and Privacy Restrictions outlined in this document have not reverted to factory settings.